# **How to Study** the USA Learns **English Courses**

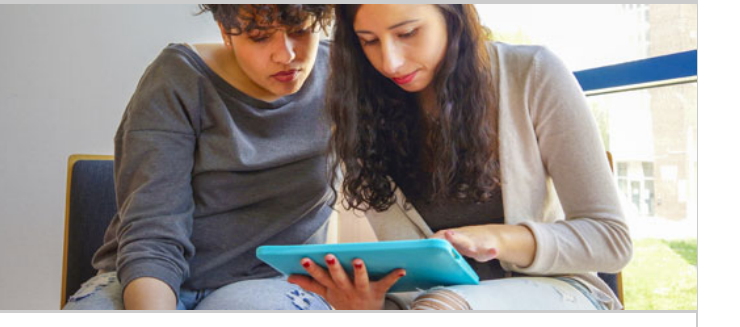

These instructions will teach you how to successfully complete the **English courses** (/free-online-english[courses\) in USA Learns. You will learn how to use the menu pages, how to move from one activity to the n](http://www.usalearns.org/free-online-english-courses)ext, and how to read your scores.

After you register and select the English course you want to to study, you will go to the course's first Menu page. What should you select first? It's always a good idea to start at the beginning! (These examples are from the 1st English Course, but all of our courses work in a very similar way.)

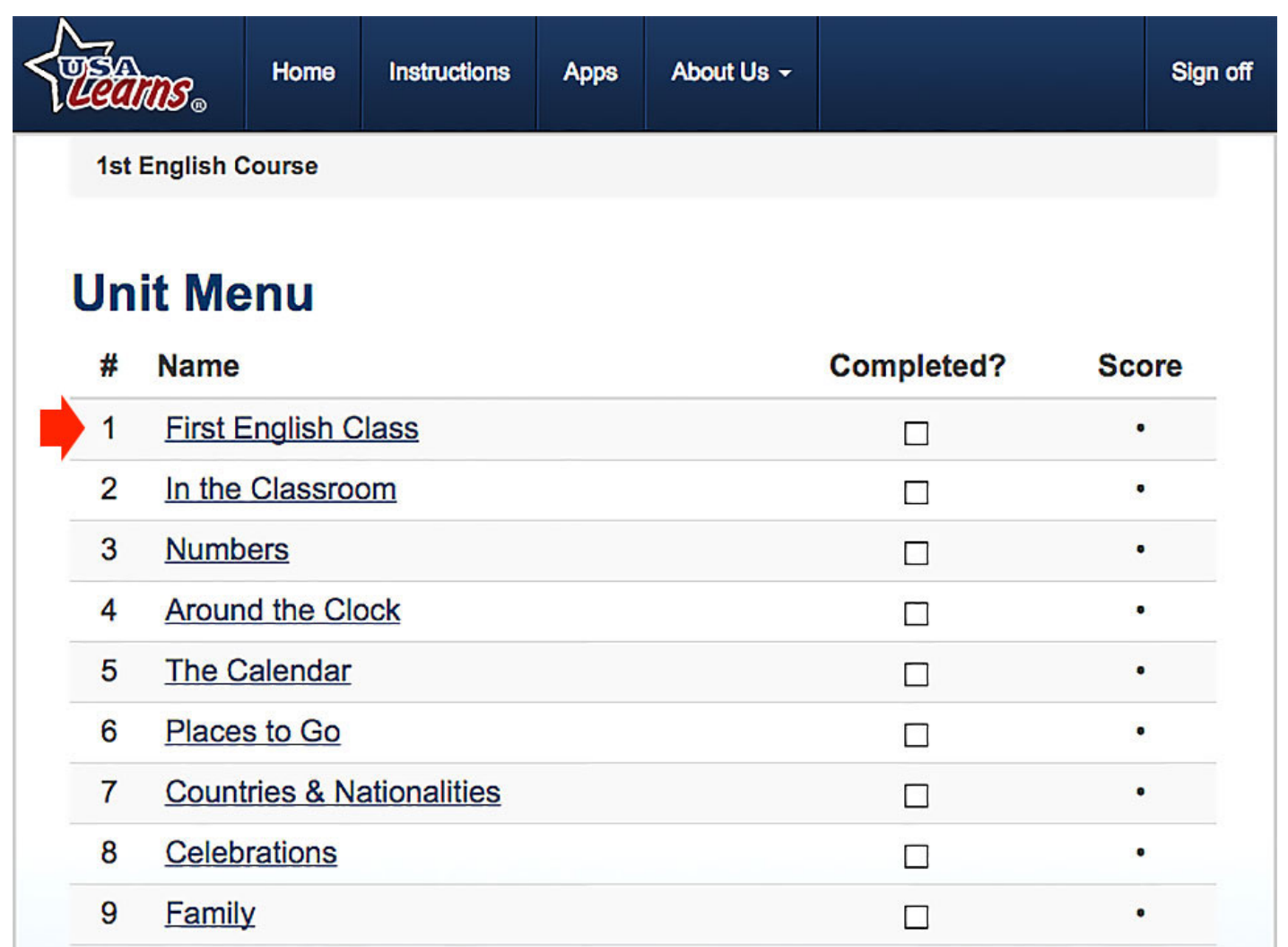

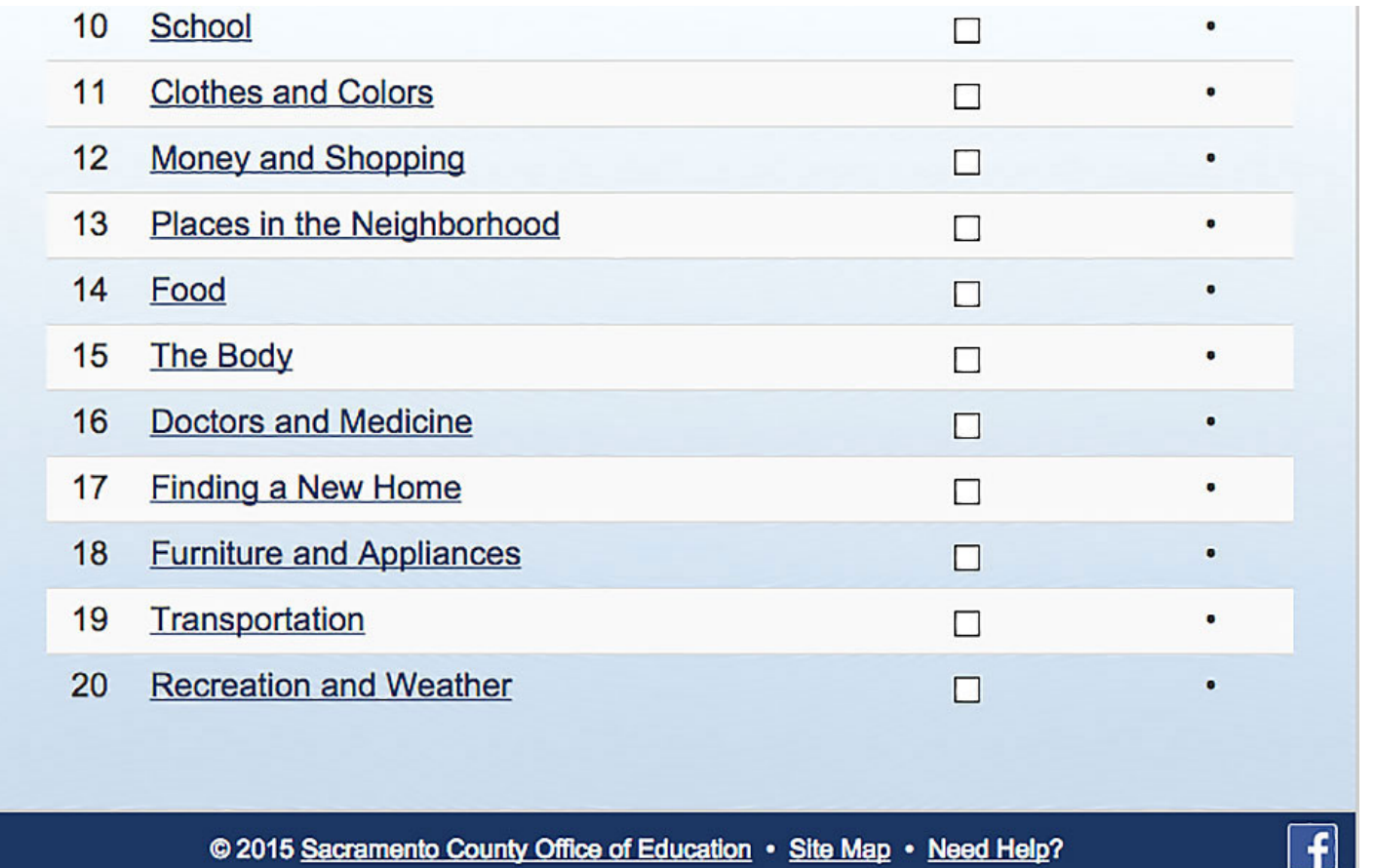

On the next Menu page, you should select the first English lesson.

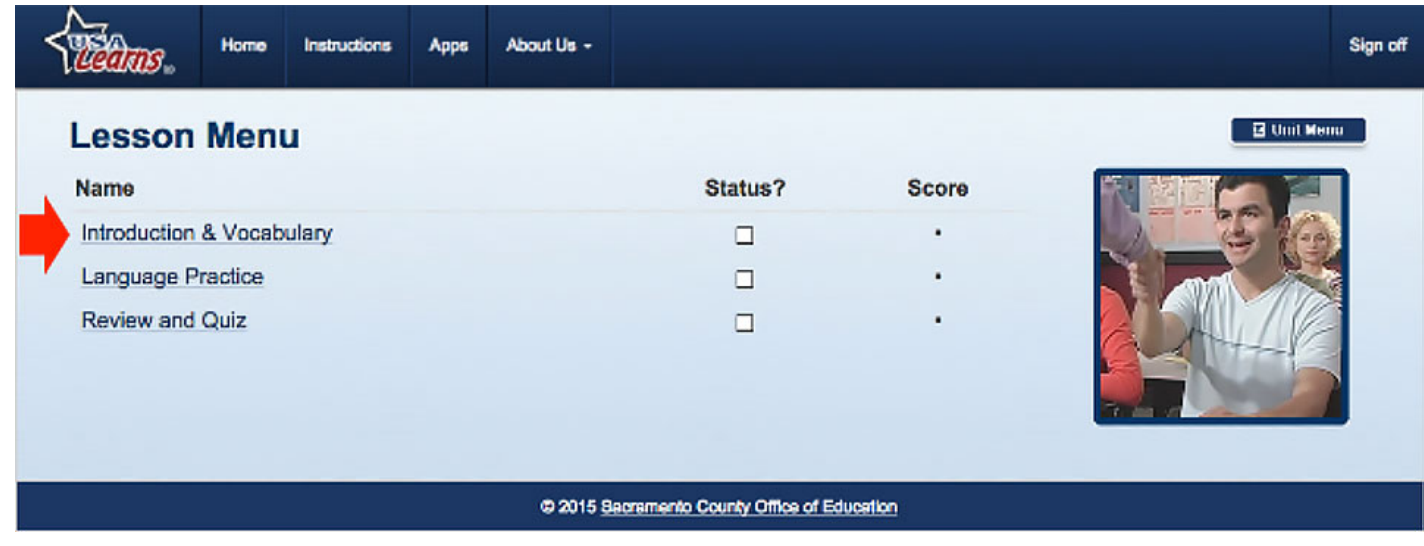

You are almost ready to start your first **activity**! Just select the first activity link to start learning English. In this example, you would select the word *Welcome!*

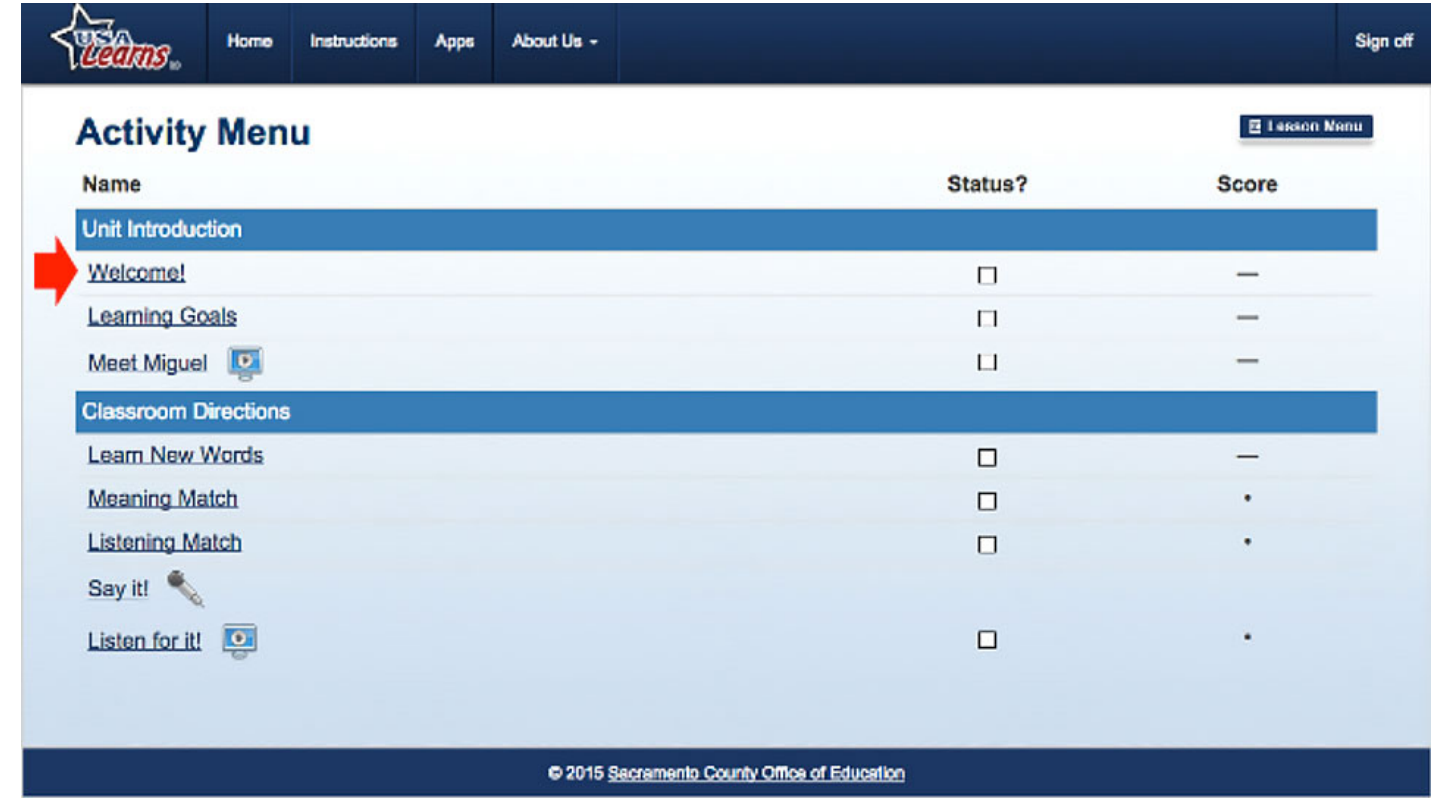

On this activity page, you should…

- **Read** and follow the instructions.
- **Select** the Listen button to hear the teacher talking.
- **Read** the words on the page.
- **Select** the Next button to go to the next activity when you are done.

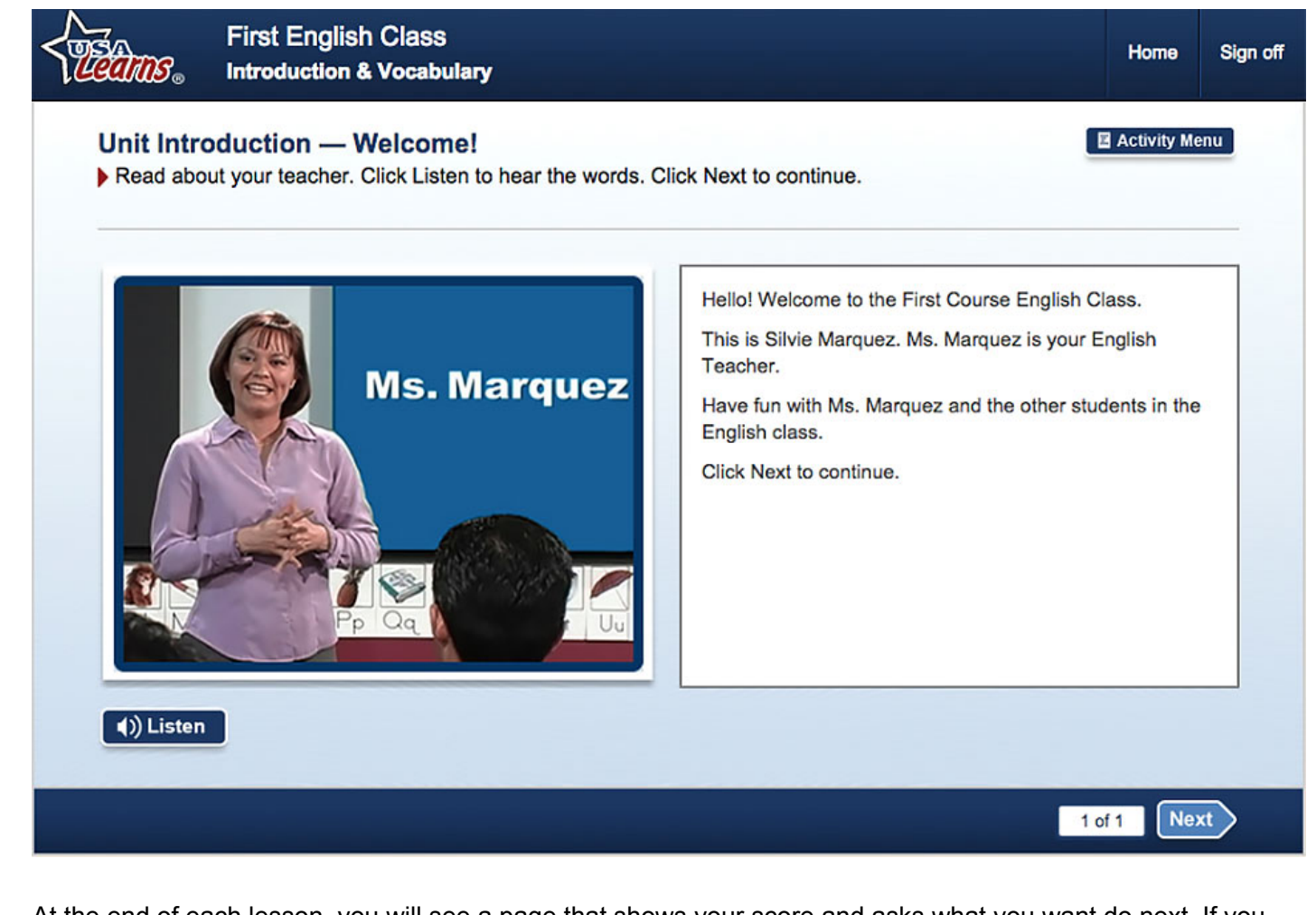

At the end of each lesson, you will see a page that shows your score and asks what you want do next. If you received a score of 80% or higher, continue to the next activity (or do it again for more practice). If your score was less than 79%, you should try it again to improve your English.

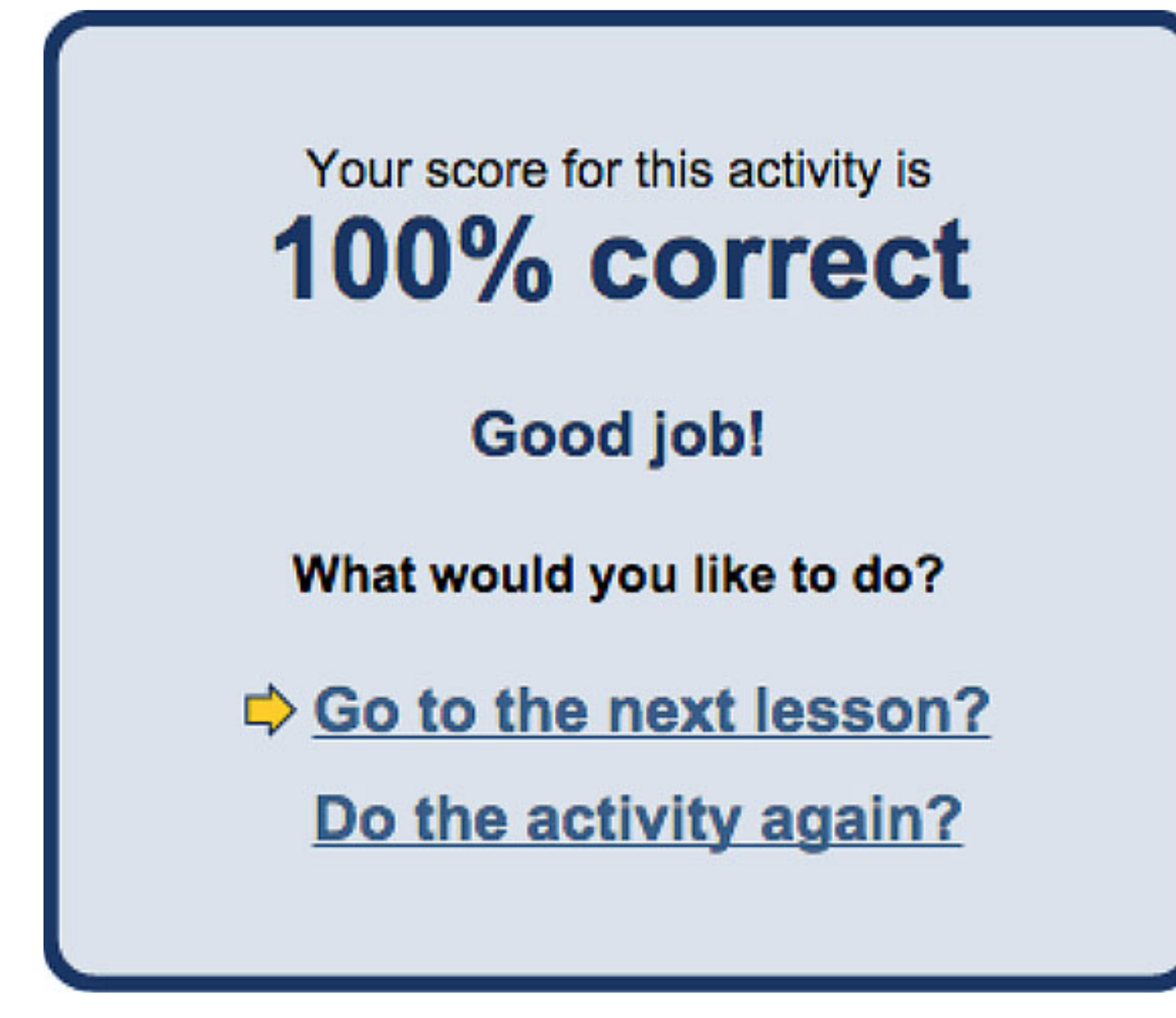

If you want to select a different lesson, unit, topic or English course, use the "Menu" link located in the right corner of the page. Depending on the page, the link will say:

- Lesson Menu
- Unit Menu
- Topic, or
- Course Menu

In this example, the Lesson Menu link will open the Lesson List.

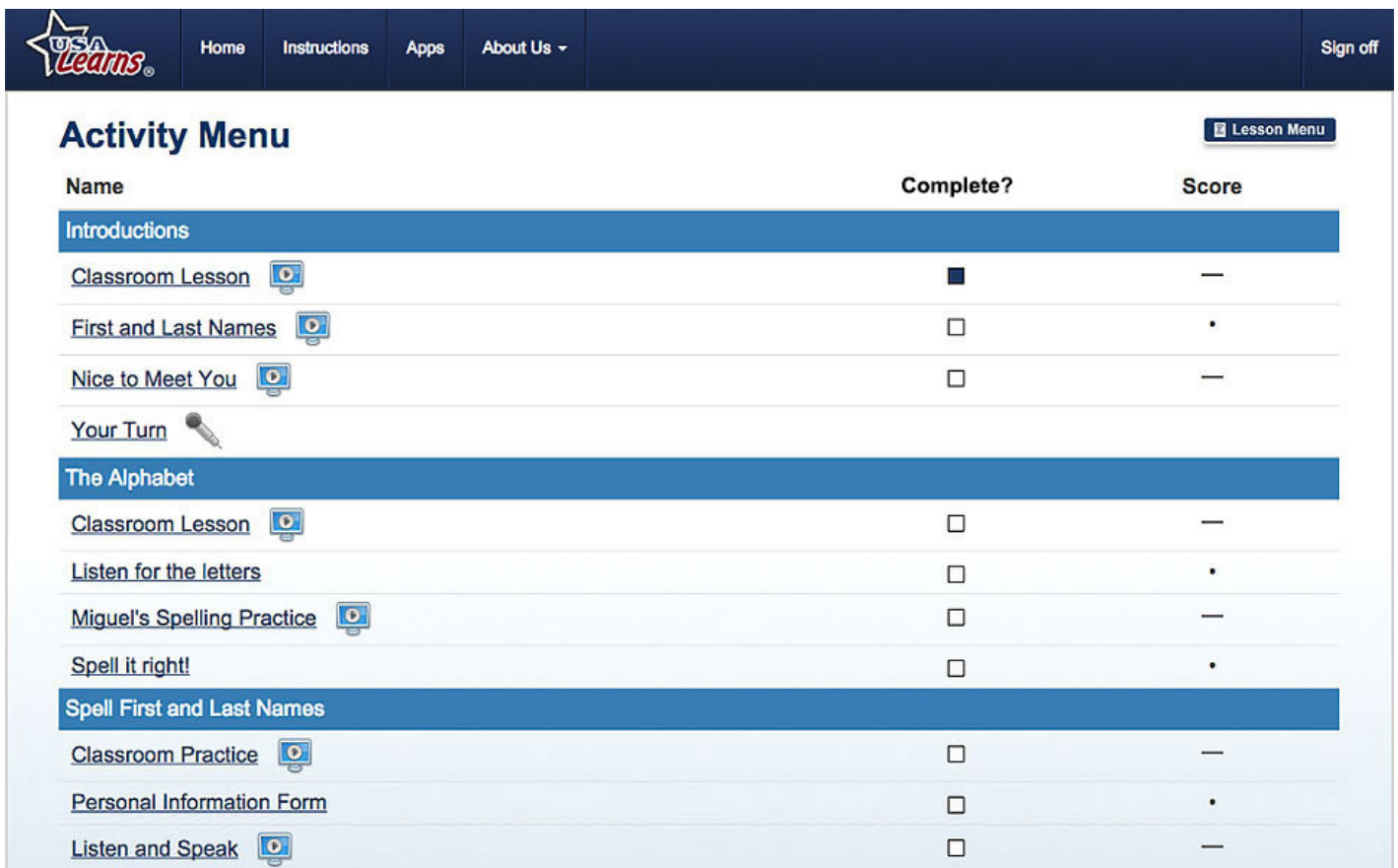

## **Your Scores**

On the Unit, Topic, Lesson, and Activity pages there will be a column named 'Completed?' and a column for your 'Score.'

These columns tell you which activities you have started or completed, and your scores. You will see boxes, lines, dots and scores. What do these symbols mean?

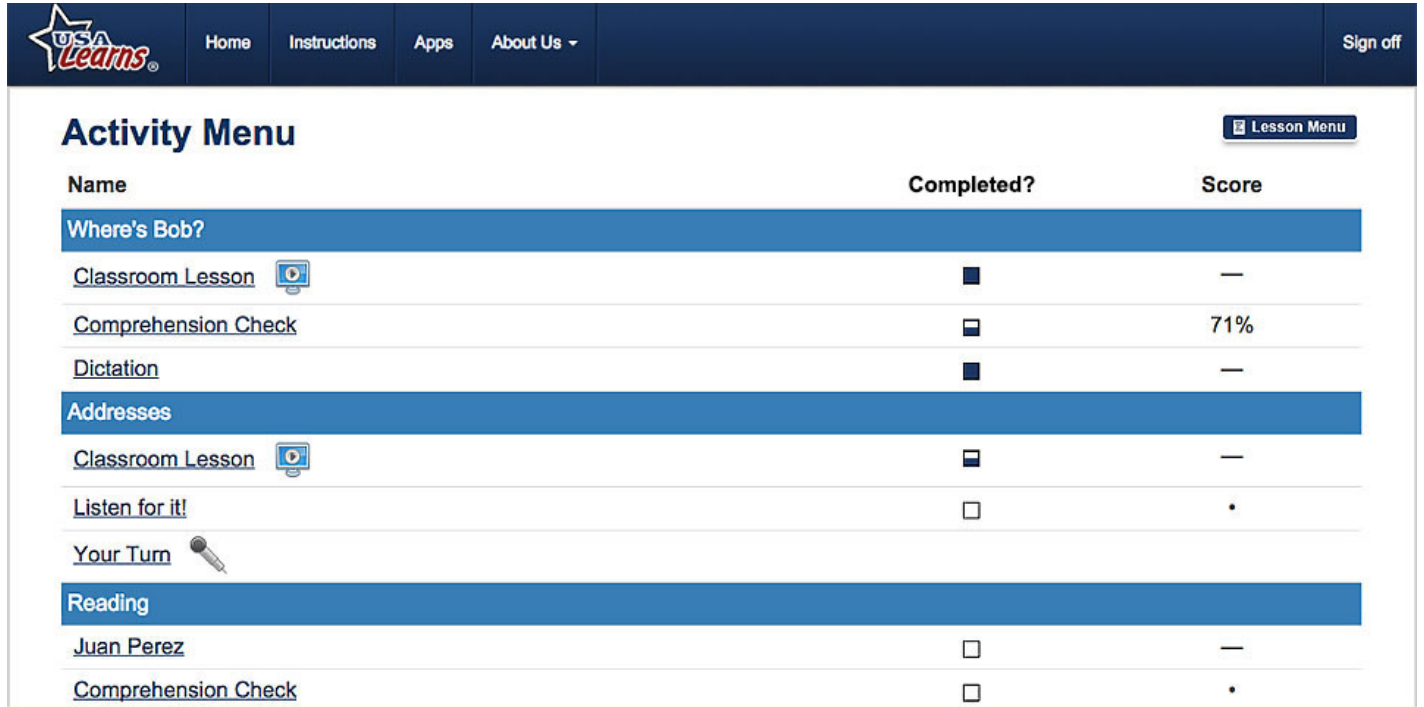

### **The 'Completed?' Column:**

- $\blacksquare$  = The activity is complete.
- $\blacksquare$  = The activity was started, but not completed.
- $\Box$  = The activity was not started.

### **The 'Score' Column**

- $-$  = This activity is not scored.
- = This activity is scored **after** you complete it.

A number (%) in the Score column means you completed the activity, and that % is your score.

### **What if you want a better score?**

You can repeat an activity as many times as you want. Studying the **English courses** many times is an excellent way to get more practice and improve your English skills.

#### **REGISTER NOW** [\(/student-registration\)](http://www.usalearns.org/student-registration) to start using the English courses at USA Learns!

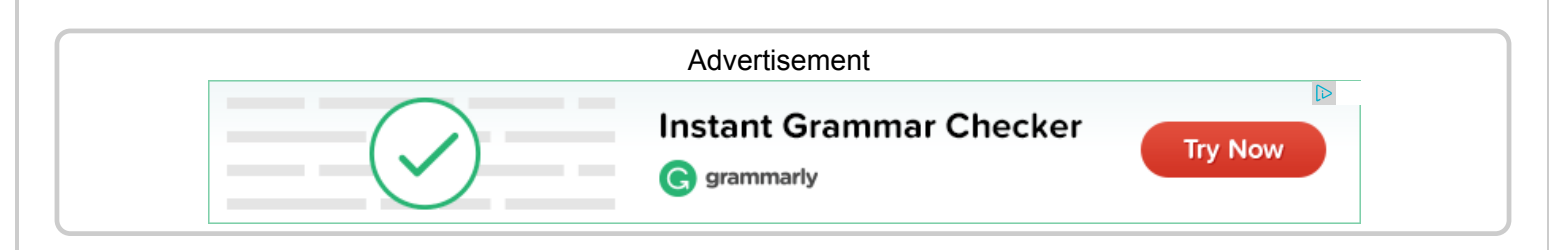

© 2015 [Sacramento County Office of Education \(http://www.scoe.net\)](http://www.scoe.net/) • [Site Map \(/usa-learns-site-map\)](http://www.usalearns.org/usa-learns-site-map) • [1] [\(http://www.facebook.com/usalearns\)](http://www.facebook.com/usalearns) [Need Help \(/need-help-students\)?](http://www.usalearns.org/need-help-students)